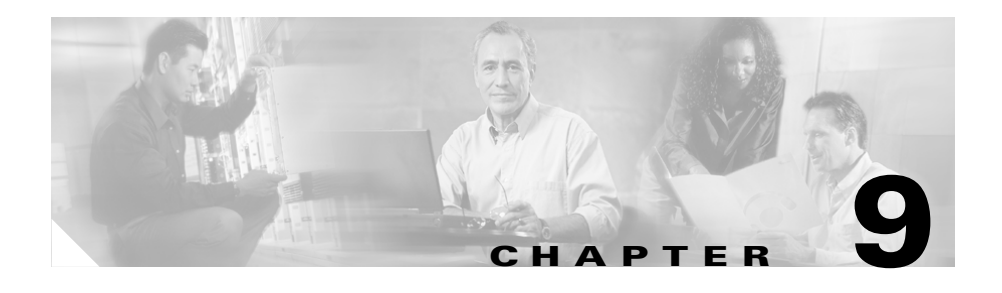

# **Troubleshooting and Maintenance**

This chapter provides information that can assist you in troubleshooting problems with your Cisco Unified Unified IP Phone 7970 Series or with your IP telephony network. It also explains how to clean and maintain your phone.

For additional troubleshooting information, refer to the *Using the 79xx Status Information For Troubleshooting* tech note. That document is available to registered Cisco.com users at this URL:

[http://www.cisco.com/warp/customer/788/AVVID/telecaster\\_trouble.html](http://www.cisco.com/warp/customer/788/AVVID/telecaster_trouble.html) 

If you need additional assistance to resolve an issue, see the "Obtaining Technical Assistance" section on page Boilerplate 2.

This chapter includes these topics:

- **•** [Resolving Startup Problems, page 9-2](#page-1-0)
- **•** [Cisco Unified IP Phone Resets Unexpectedly, page 9-8](#page-7-0)
- **•** [Troubleshooting Cisco Unified IP Phone Security, page 9-12](#page-11-0)
- [General Troubleshooting Tips, page 9-15](#page-14-0)
- **•** [General Troubleshooting Tips for the Cisco Unified IP Phone Expansion](#page-17-0)  [Module 7914, page 9-18](#page-17-0)
- [Resetting or Restoring the Cisco Unified IP Phone, page 9-18](#page-17-1)
- **•** [Using the Quality Report Tool, page 9-21](#page-20-0)
- **•** [Monitoring the Voice Quality of Calls, page 9-21](#page-20-1)
- [Where to Go for More Troubleshooting Information, page 9-25](#page-24-0)
- [Cleaning the Cisco Unified IP Phone, page 9-25](#page-24-1)

# <span id="page-1-0"></span>**Resolving Startup Problems**

After installing a Cisco Unified IP Phone into your network and adding it to Cisco Unified CallManager, the phone should start up as described in the "Verifying the Phone Startup Process" section on page 3-16. If the phone does not start up properly, see the following sections for troubleshooting information:

- **•** [Symptom: The Cisco Unified IP Phone Does Not Go Through its Normal](#page-1-1)  [Startup Process, page 9-2](#page-1-1)
- **•** [Symptom: The Cisco Unified IP Phone Does Not Register with Cisco](#page-2-0)  [Unified CallManager, page 9-3](#page-2-0)
- **•** [Symptom: Cisco Unified IP Phone Unable to Obtain IP Address, page 9-8](#page-7-1)

## <span id="page-1-1"></span>**Symptom: The Cisco Unified IP Phone Does Not Go Through its Normal Startup Process**

When you connect a Cisco Unified IP Phone into the network port, the phone should go through its normal startup process as described in the "Verifying the Phone Startup Process" section on page 3-16, and the LCD screen should display information. If the phone does not go through the startup process, the cause may be faulty cables, bad connections, network outages, lack of power, and so on. Or, the phone may not be functional.

To determine whether the phone is functional, follow these suggestions to systematically eliminate these other potential problems:

- **1.** Verify that the network port is functional:
	- **–** Exchange the Ethernet cables with cables that you know are functional.
	- **–** Disconnect a functioning Cisco Unified IP Phone from another port and connect it to this network port to verify the port is active.
	- **–** Connect the Cisco Unified IP Phone that will not start up to a different network port that is known to be good.
	- **–** Connect the Cisco Unified IP Phone that will not start up directly to the port on the switch, eliminating the patch panel connection in the office.
- **2.** Verify that the phone is receiving power:
	- **–** If you are using external power, verify that the electrical outlet is functional.
	- **–** If you are using in-line power, use the external power supply instead.
	- **–** If you are using the external power supply, switch with a unit that you know to be functional.
	- **–** If you are using a Cisco Unified IP Phone 7971G-GE, make sure that the phone is connected to a switch that supports IEEE 802.3af Class 3 (15.4 W in-line power at the switch port). For more information, see the "Providing Power to the Phone" section on page 2-4.
- **3.** If the phone still does not start up properly, power up the phone with the handset off-hook. When the phone is powered up in this way, it attempts to launch a backup software image.
- **4.** If the phone still does not start up properly, perform a factory reset of the phone. For instructions, see the ["Performing a Factory Reset" section on](#page-18-0)  [page 9-19](#page-18-0).

If after attempting these solutions, the LCD screen on the Cisco Unified IP Phone does not display any characters after at least five minutes, contact a Cisco technical support representative for additional assistance.

## <span id="page-2-0"></span>**Symptom: The Cisco Unified IP Phone Does Not Register with Cisco Unified CallManager**

If the phone proceeds past the first stage of the startup process (LED buttons flashing on and off) but continues to cycle through the messages displaying on the LCD screen, the phone is not starting up properly. The phone cannot successfully start up unless it is connected to the Ethernet network and it has registered with a Cisco Unified CallManager server.

These sections can assist you in determining the reason the phone is unable to start up properly:

- [Identifying Error Messages, page 9-4](#page-3-0)
- [Checking Network Connectivity, page 9-4](#page-3-1)
- **•** [Verifying TFTP Server Settings, page 9-4](#page-3-2)
- [Verifying IP Addressing and Routing, page 9-5](#page-4-0)
- [Verifying DNS Settings, page 9-5](#page-4-1)
- **•** [Verifying Cisco Unified CallManager Settings, page 9-5](#page-4-2)
- **•** [Cisco Unified CallManager and TFTP Services Are Not Running, page 9-6](#page-5-0)
- **•** [Creating a New Configuration File, page 9-7](#page-6-0)
- **•** [Registering the Phone with Cisco Unified CallManager, page 9-8](#page-7-2)

#### <span id="page-3-0"></span>**Identifying Error Messages**

As the phone cycles through the startup process, you can access status messages that might provide you with information about the cause of a problem. See the "Status Messages Screen" section on page 7-4 for instructions about accessing status messages and for a list of potential errors, their explanations, and their solutions.

#### <span id="page-3-1"></span>**Checking Network Connectivity**

If the network is down between the phone and the TFTP server or Cisco Unified CallManager, the phone cannot start up properly. Ensure that the network is currently running.

#### <span id="page-3-2"></span>**Verifying TFTP Server Settings**

You can determine the IP address of the TFTP server used by the phone by pressing the **Settings** button on the phone, choosing **Network Configuration,** and scrolling to the **TFTP Server 1** option.

If you have assigned a static IP address to the phone, you must manually enter a setting for the TFTP Server 1 option. See the "Network Configuration Menu" section on page 4-7.

If you are using DHCP, the phone obtains the address for the TFTP server from the DHCP server. Check the IP address configured in Option 150.

You can also enable the phone to use an alternate TFTP server. Such a setting is particularly useful if the phone was recently moved from one location to another. See the "Network Configuration Menu" section on page 4-7 for instructions.

### <span id="page-4-0"></span>**Verifying IP Addressing and Routing**

You should verify the IP addressing and routing settings on the phone. If you are using DHCP, the DHCP server should provide these values. If you have assigned a static IP address to the phone, you must enter these values manually.

On the Cisco Unified IP Phone, press the **Settings** button, choose **Network Configuration**, and look at the following options:

- **•** DHCP Server—If you have assigned a static IP address to the phone, you do not need to enter a value for the DHCP Server option. However, if you are using a DHCP server, this option must have a value. If it does not, check your IP routing and VLAN configuration. Refer to *Troubleshooting Switch Port Problems*, available at this URL: <http://www.cisco.com/warp/customer/473/53.shtml>
- **•** IP Address, Subnet Mask, Default Router—If you have assigned a static IP address to the phone, you must manually enter settings for these options. See the "Network Configuration Menu" section on page 4-7 for instructions.

If you are using DHCP, check the IP addresses distributed by your DHCP server. Refer to *Understanding and Troubleshooting DHCP in Catalyst Switch or Enterprise Networks*, available at this URL: <http://www.cisco.com/warp/customer/473/100.html#41>

### <span id="page-4-1"></span>**Verifying DNS Settings**

If you are using DNS to refer to the TFTP server or to Cisco Unified CallManager, you must ensure that you have specified a DNS server. Verify this setting by pressing the **Settings** button on the phone, choosing **Network Configuration,** and scrolling to the **DNS Server 1** option. You should also verify that there is a CNAME entry in the DNS server for the TFTP server and for the Cisco Unified CallManager system.

You must also ensure that DNS is configured to do reverse look-ups.

### <span id="page-4-2"></span>**Verifying Cisco Unified CallManager Settings**

On the Cisco Unified IP Phone, press the **Settings** button, choose **Network Configuration**, and look at the **CallManager 1**–**5** options. The Cisco Unified IP Phone attempts to open a TCP connection to all the Cisco Unified CallManager servers that are part of the assigned Cisco Unified CallManager group. If none of these options contain IP addresses or show Active or Standby, the phone is not properly registered with Cisco Unified CallManager. See the ["Registering the](#page-7-2)  [Phone with Cisco Unified CallManager" section on page 9-8](#page-7-2) for tips on resolving this problem.

### <span id="page-5-0"></span>**Cisco Unified CallManager and TFTP Services Are Not Running**

If the Cisco Unified CallManager or TFTP services are not running, phones may not be able to start up properly. However, in such a situation, it is likely that you are experiencing a system-wide failure and that other phones and devices are unable to start up properly.

If the Cisco Unified CallManager service is not running, all devices on the network that rely on it to make phone calls will be affected. If the TFTP service is not running, many devices will not be able to start up successfully.

To start a service, follow these steps:

#### **Procedure**

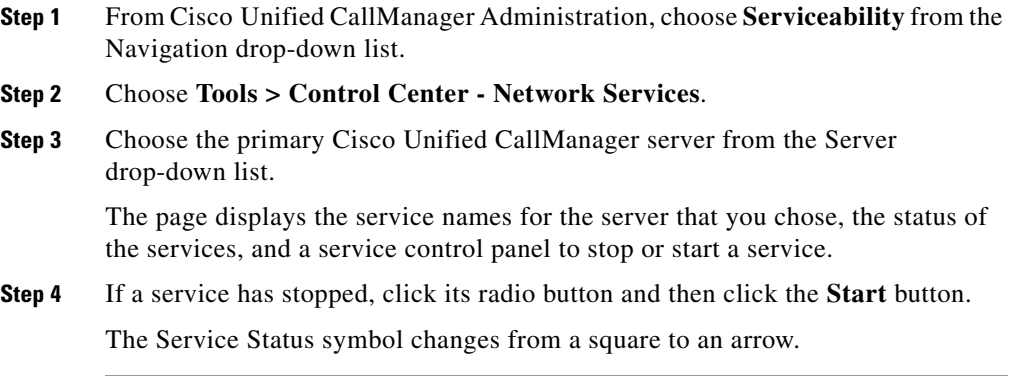

### <span id="page-6-0"></span>**Creating a New Configuration File**

If you continue to have problems with a particular phone that other suggestions in this chapter do not resolve, the configuration file may be corrupted.

To create a new configuration file, follow these steps:

#### **Procedure**

- **Step 1** From Cisco Unified CallManager, choose **Device > Phone > Find** to locate the phone experiencing problems.
- **Step 2** Choose **Delete** to remove the phone from the Cisco Unified CallManager database.
- **Step 3** Add the phone back to the Cisco Unified CallManager database. See the "Adding" Phones to the Cisco Unified CallManager Database" section on page 2-12 for details.
- **Step 4** Power cycle the phone.

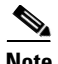

- **Note** When you remove a phone from the Cisco Unified CallManager database, its configuration file is deleted from the Cisco Unified CallManager TFTP server. The phone's directory number or numbers remain in the Cisco Unified CallManager database. They are called "unassigned DNs" and can be used for other devices. If unassigned DNs are not used by other devices, delete them from the Cisco Unified CallManager database. You can use the Route Plan Report to view and delete unassigned reference numbers. Refer to Cisco Unified CallManager Administration Guide for more information.
	- **•** Changing the buttons on a phone button template, or assigning a different phone button template to a phone, may result in directory numbers that are no longer accessible from the phone. The directory numbers are still assigned to the phone in the Cisco Unified CallManager database, but there is no button on the phone with which calls can be answered. These directory numbers should be removed from the phone and deleted if necessary.

### <span id="page-7-2"></span>**Registering the Phone with Cisco Unified CallManager**

A Cisco Unified IP Phone can register with a Cisco Unified CallManager server only if the phone has been added to the server or if auto-registration is enabled. Review the information and procedures in the "Adding Phones to the Cisco Unified CallManager Database" section on page 2-12 to ensure that the phone has been added to the Cisco Unified CallManager database.

To verify that the phone is in the Cisco Unified CallManager database, choose **Device > Phone > Find** from Cisco Unified CallManager Administration to search for the phone based on its MAC Address. For information about determining a MAC address, see the "Determining the MAC Address of a Cisco Unified IP Phone" section on page 2-19.

If the phone is already in the Cisco Unified CallManager database, its configuration file may be damaged. See the ["Creating a New Configuration File"](#page-6-0)  [section on page 9-7](#page-6-0) for assistance.

### <span id="page-7-1"></span>**Symptom: Cisco Unified IP Phone Unable to Obtain IP Address**

If a phone is unable to obtain an IP address when it starts up, the phone may be not be on the same network or VLAN as the DHCP server, or the switch port to which the phone is connected may be disabled.

Make sure that the network or VLAN to which the phone is connected has access to the DHCP server, and make sure that the switch port is enabled.

# <span id="page-7-0"></span>**Cisco Unified IP Phone Resets Unexpectedly**

If users report that their phones are resetting during calls or while idle on their desk, you should investigate the cause. If the network connection and Cisco Unified CallManager connection are stable, a Cisco Unified IP Phone should not reset on its own.

Typically, a phone resets if it has problems connecting to the Ethernet network or to Cisco Unified CallManager. These sections can help you identify the cause of a phone resetting in your network:

- **•** [Verifying Physical Connection, page 9-9](#page-8-0)
- [Identifying Intermittent Network Outages, page 9-9](#page-8-1)
- [Verifying DHCP Settings, page 9-9](#page-8-2)
- **•** [Checking Static IP Address Settings, page 9-10](#page-9-0)
- **•** [Verifying Voice VLAN Configuration, page 9-10](#page-9-1)
- [Verifying that the Phones Have Not Been Intentionally Reset, page 9-10](#page-9-2)
- **•** [Eliminating DNS or Other Connectivity Errors, page 9-11](#page-10-0)
- **•** [Checking Power Connection, page 9-12](#page-11-1)

## <span id="page-8-0"></span>**Verifying Physical Connection**

Verify that the Ethernet connection to which the Cisco Unified IP Phone is connected is up. For example, check if the particular port or switch to which the phone is connected is down and that the switch is not rebooting. Also make sure that there are no cable breaks.

## <span id="page-8-1"></span>**Identifying Intermittent Network Outages**

Intermittent network outages affect data and voice traffic differently. Your network might have been experiencing intermittent outages without detection. If so, data traffic can resend lost packets and verify that packets are received and transmitted. However, voice traffic cannot recapture lost packets. Rather than retransmitting a lost network connection, the phone resets and attempts to reconnect its network connection.

If you are experiencing problems with the voice network, you should investigate whether an existing problem is simply being exposed.

## <span id="page-8-2"></span>**Verifying DHCP Settings**

Follow this process to help determine if the phone has been properly configured to use DHCP:

- **1.** Verify that you have properly configured the phone to use DHCP. See the "Network Configuration Menu" section on page 4-7 for more information.
- **2.** Verify that the DHCP server has been set up properly.

**3.** Verify the DHCP lease duration. Cisco recommends that you set it to 8 days.

Cisco Unified IP Phones send messages with request type 151 to renew their DHCP address leases. If the DHCP server expects messages with request type 150, the lease will be denied, forcing the phone to restart and request a new IP address from the DHCP server.

### <span id="page-9-0"></span>**Checking Static IP Address Settings**

If the phone has been assigned a static IP address, verify that you have entered the correct settings. See the "Network Configuration Menu" section on page 4-7 for more information.

### <span id="page-9-1"></span>**Verifying Voice VLAN Configuration**

If the Cisco Unified IP Phone appears to reset during heavy network usage (for example, following extensive web surfing on a computer connected to same switch as phone), it is likely that you do not have a voice VLAN configured.

Isolating the phones on a separate auxiliary VLAN increases the quality of the voice traffic. See the "Understanding How the Cisco Unified IP Phone Interacts with the VLAN" section on page 2-3 for details.

### <span id="page-9-2"></span>**Verifying that the Phones Have Not Been Intentionally Reset**

If you are not the only administrator with access to Cisco Unified CallManager, you should verify that no one else has intentionally reset the phones.

You can check whether a Cisco Unified IP Phone received a command from Cisco Unified CallManager to reset by pressing the **Settings** button on the phone and choosing **Status > Network Statistics**. If the phone was recently reset one of these messages appears:

- **•** Reset-Reset—Phone closed due to receiving a Reset/Reset from Cisco Unified CallManager Administration.
- **•** Reset-Restart—Phone closed due to receiving a Reset/Restart from Cisco Unified CallManager Administration.

## <span id="page-10-0"></span>**Eliminating DNS or Other Connectivity Errors**

If the phone continues to reset, follow these steps to eliminate DNS or other connectivity errors:

#### **Procedure**

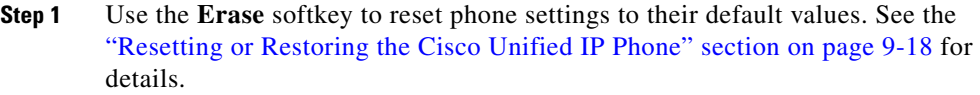

- **Step 2** Modify DHCP and IP settings:
	- **a.** Disable DHCP. See the "Network Configuration Menu" section on page 4-7 for instructions.
	- **b.** Assign static IP values to the phone. See the "Network Configuration Menu" section on page 4-7 for instructions. Use the same default router setting used for other functioning Cisco Unified IP Phones.
	- **c.** Assign TFTP server. See the "Network Configuration Menu" section on page 4-7 for instructions. Use the same TFTP server used for other functioning Cisco Unified IP Phones.
- **Step 3** On the Cisco Unified CallManager server, verify that the local host files have the correct Cisco Unified CallManager server name mapped to the correct IP address.
- **Step 4** From Cisco Unified CallManager, choose **System > Server** and verify that the server is referred to by its IP address and not by its DNS name.
- **Step 5** From Cisco Unified CallManager, choose **Device > Phone** and verify that you have assigned the correct MAC address to this Cisco Unified IP Phone. For information about determining a MAC address, see the "Determining the MAC Address of a Cisco Unified IP Phone" section on page 2-19.
- **Step 6** Power cycle the phone.

## <span id="page-11-1"></span>**Checking Power Connection**

In most cases, a phone will restart if it powers up using external power but loses that connection and switches to PoE. Similarly, a phone may restart if it powers up using PoE and then gets connected to an external power supply.

# <span id="page-11-0"></span>**Troubleshooting Cisco Unified IP Phone Security**

[Table 9-1](#page-11-2) provides troubleshooting information for the security features on the Cisco Unified IP Phone. For information relating to the solutions for any of these issues, and for additional troubleshooting information about security, refer to *Cisco Unified CallManager Security Guide*.

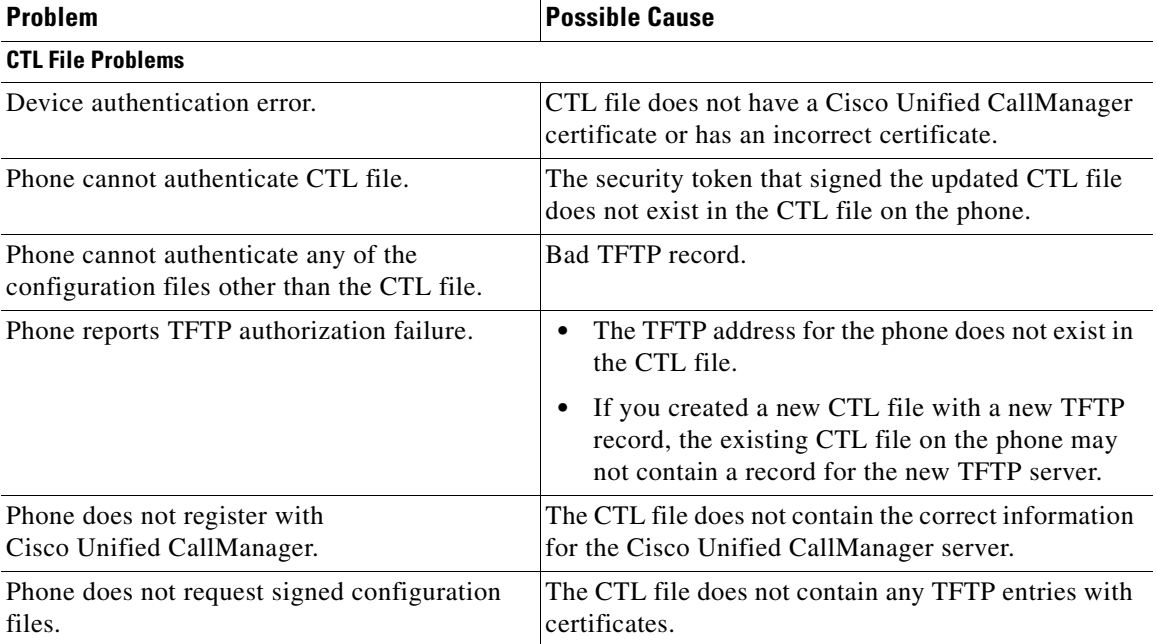

#### <span id="page-11-2"></span>*Table 9-1 Cisco Unified IP Phone Security Troubleshooting*

 $\blacksquare$ 

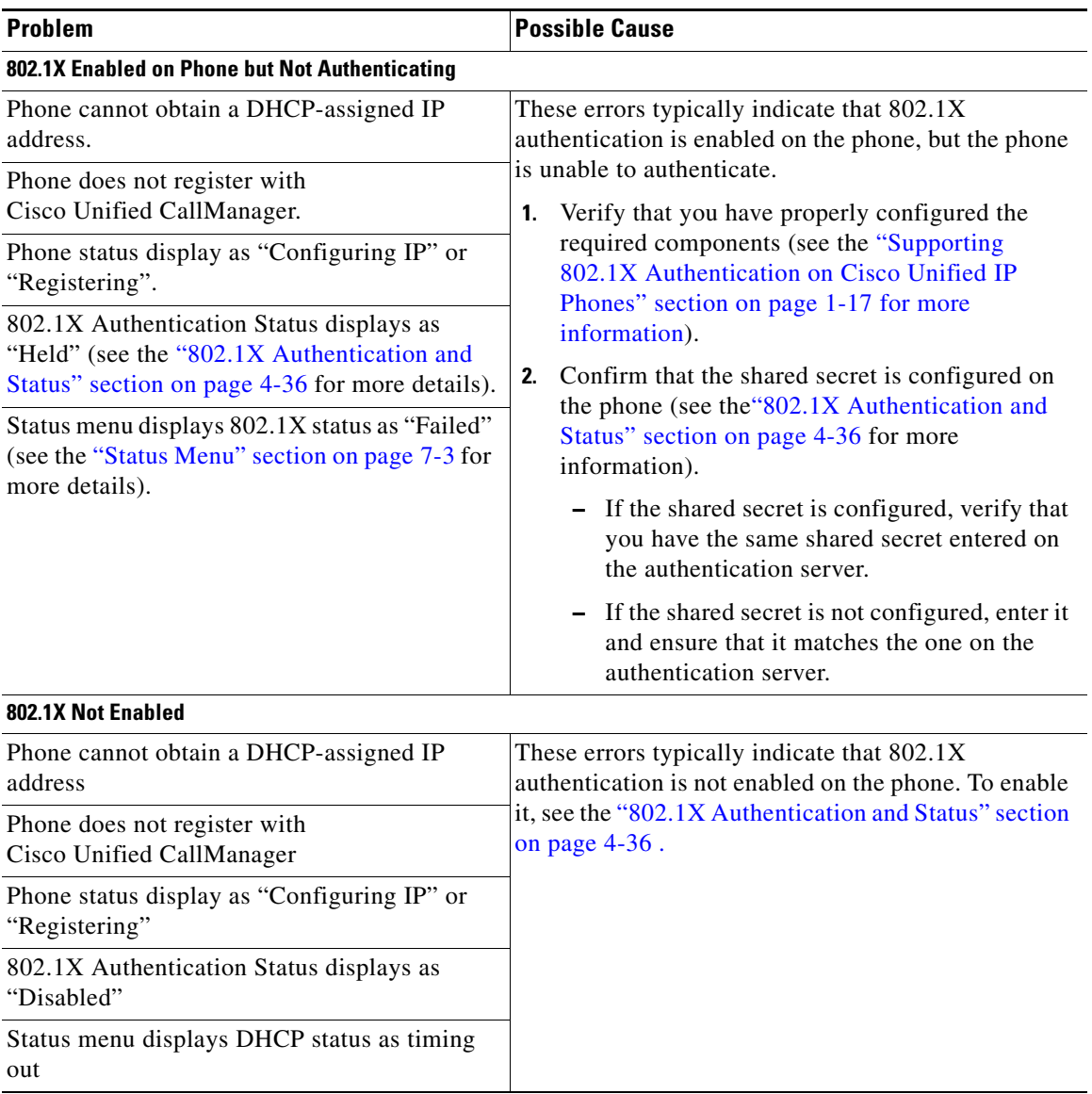

#### *Table 9-1 Cisco Unified IP Phone Security Troubleshooting (continued)*

■

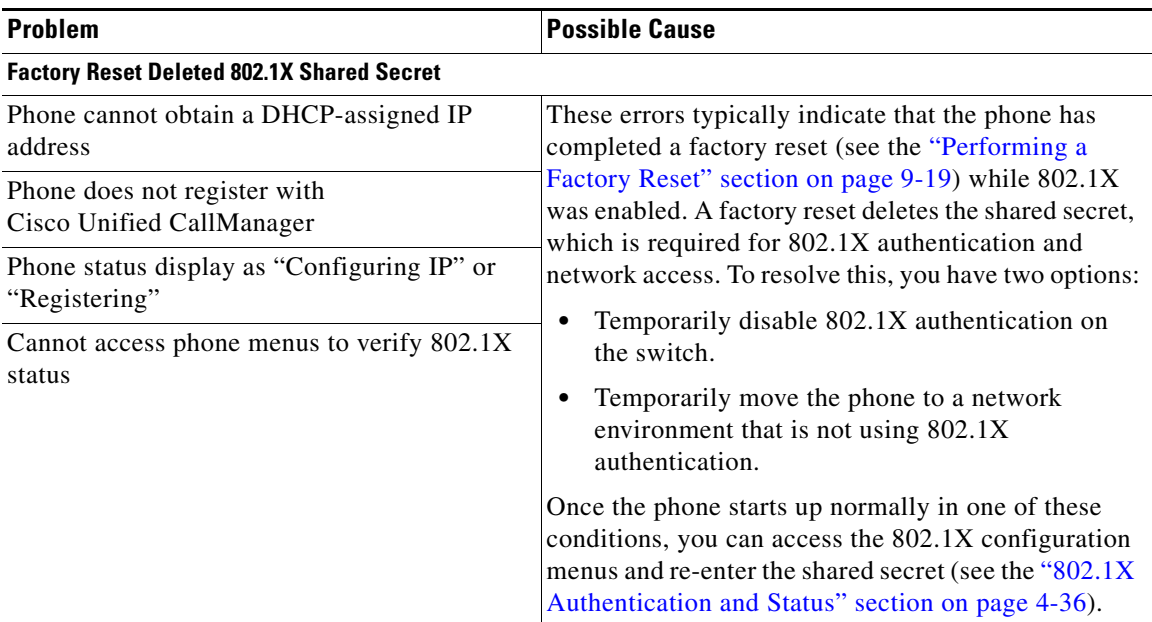

#### *Table 9-1 Cisco Unified IP Phone Security Troubleshooting (continued)*

H

L

T

# <span id="page-14-0"></span>**General Troubleshooting Tips**

[Table 9-2](#page-14-1) provides general troubleshooting information for the Cisco Unified IP Phone.

#### <span id="page-14-1"></span>*Table 9-2 Cisco Unified IP Phone Troubleshooting*

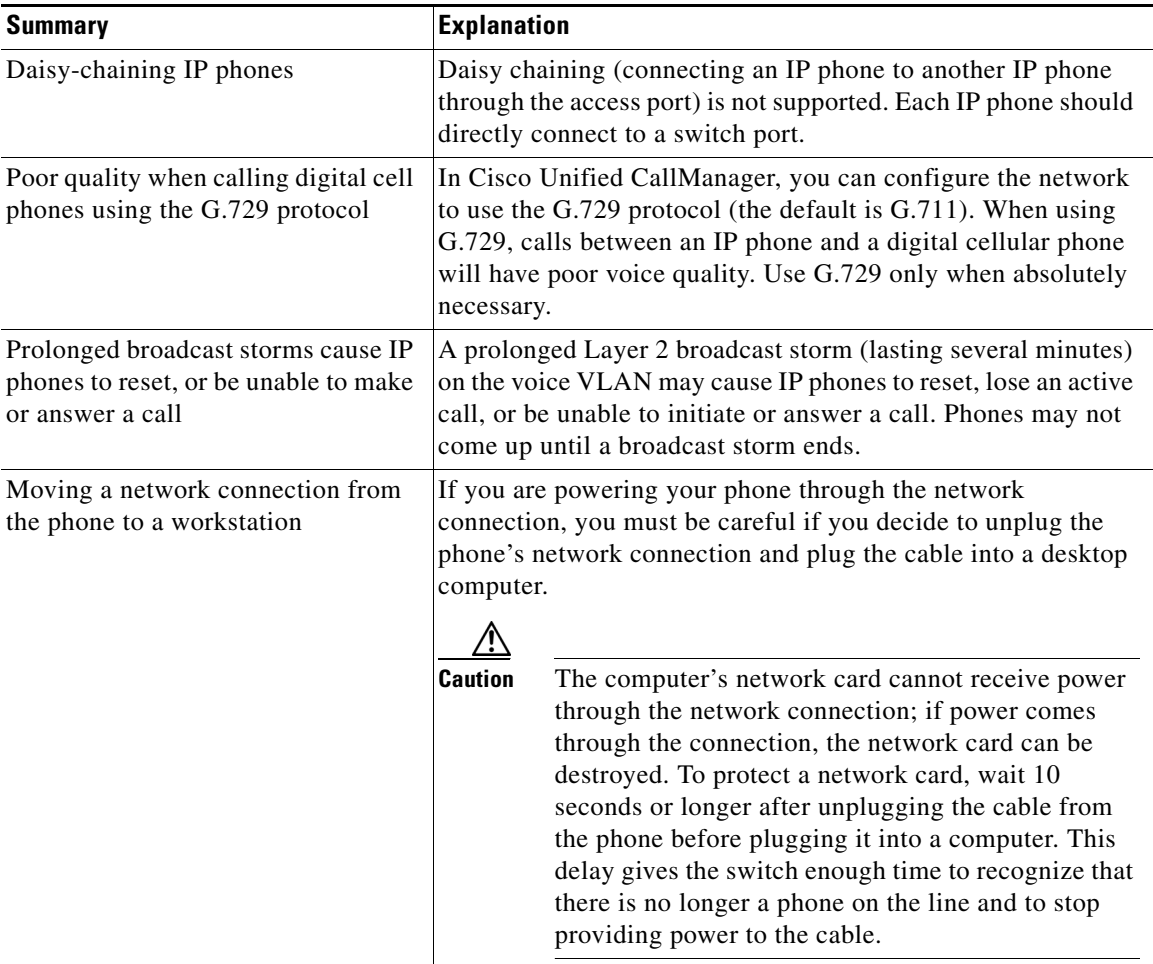

 $\blacksquare$ 

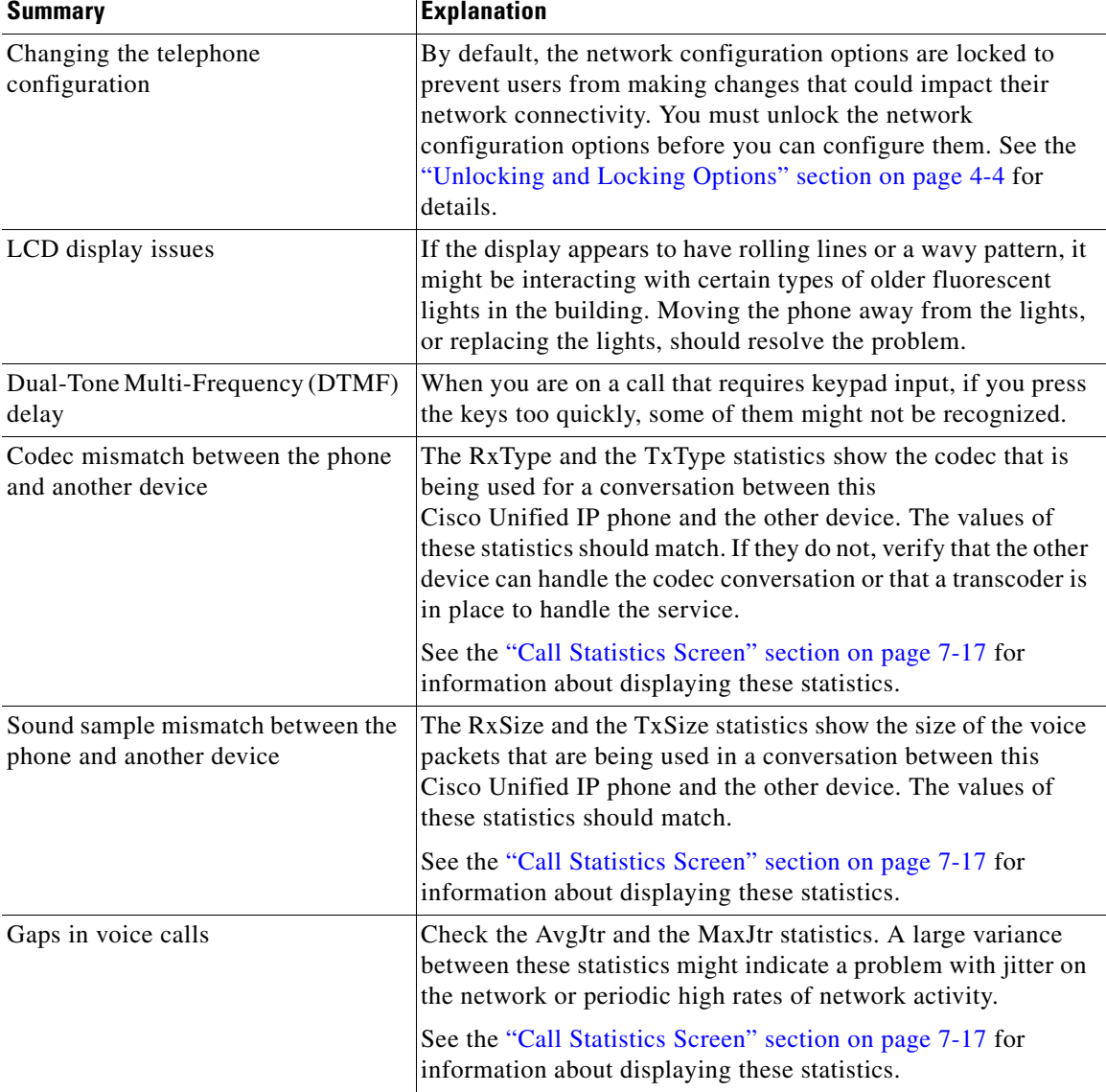

#### *Table 9-2 Cisco Unified IP Phone Troubleshooting (continued)*

H

П

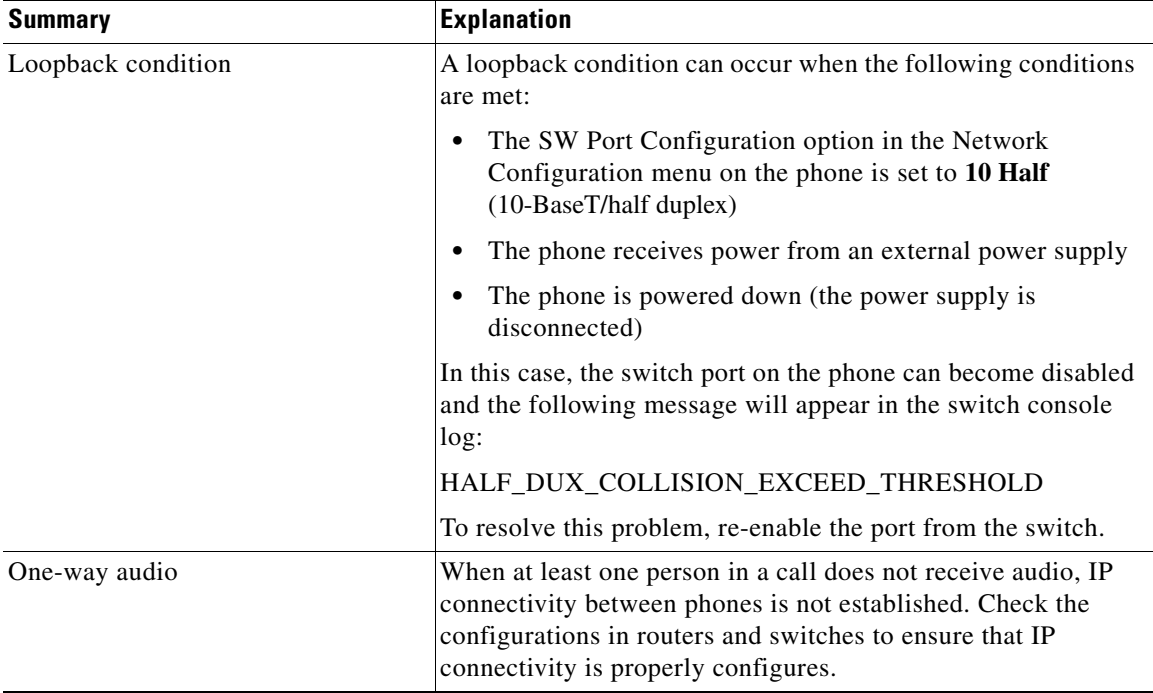

#### *Table 9-2 Cisco Unified IP Phone Troubleshooting (continued)*

# <span id="page-17-0"></span>**General Troubleshooting Tips for the Cisco Unified IP Phone Expansion Module 7914**

[Table 9-3](#page-17-2) provides general troubleshooting information for the Cisco Unified IP Phone Expansion Module 7914.

#### <span id="page-17-2"></span>*Table 9-3 Cisco Unified IP Phone Expansion Module 7914 Troubleshooting*

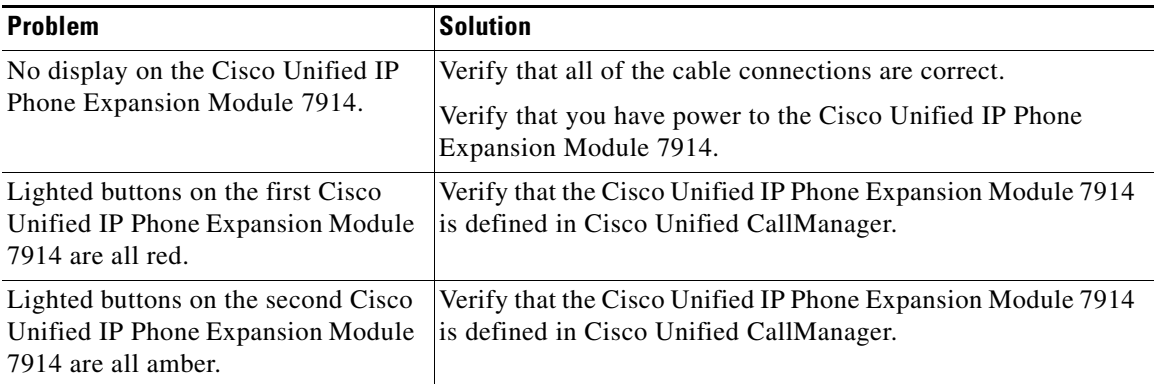

# <span id="page-17-1"></span>**Resetting or Restoring the Cisco Unified IP Phone**

There are two methods for resetting or restoring the Cisco Unified IP Phone:

- [Performing a Basic Reset, page 9-18](#page-17-3)
- **•** [Performing a Factory Reset, page 9-19](#page-18-0)

### <span id="page-17-3"></span>**Performing a Basic Reset**

Performing a basic reset of a Cisco Unified IP Phone provides a way to recover if the phone experiences an error and provides a way to reset or restore various configuration and security settings.

[Table 9-4](#page-18-1) describes the ways to perform a basic reset. You can reset a phone with any of these operations any time after the phone has started up. Choose the operation that is appropriate for your situation.

Ш

**College** 

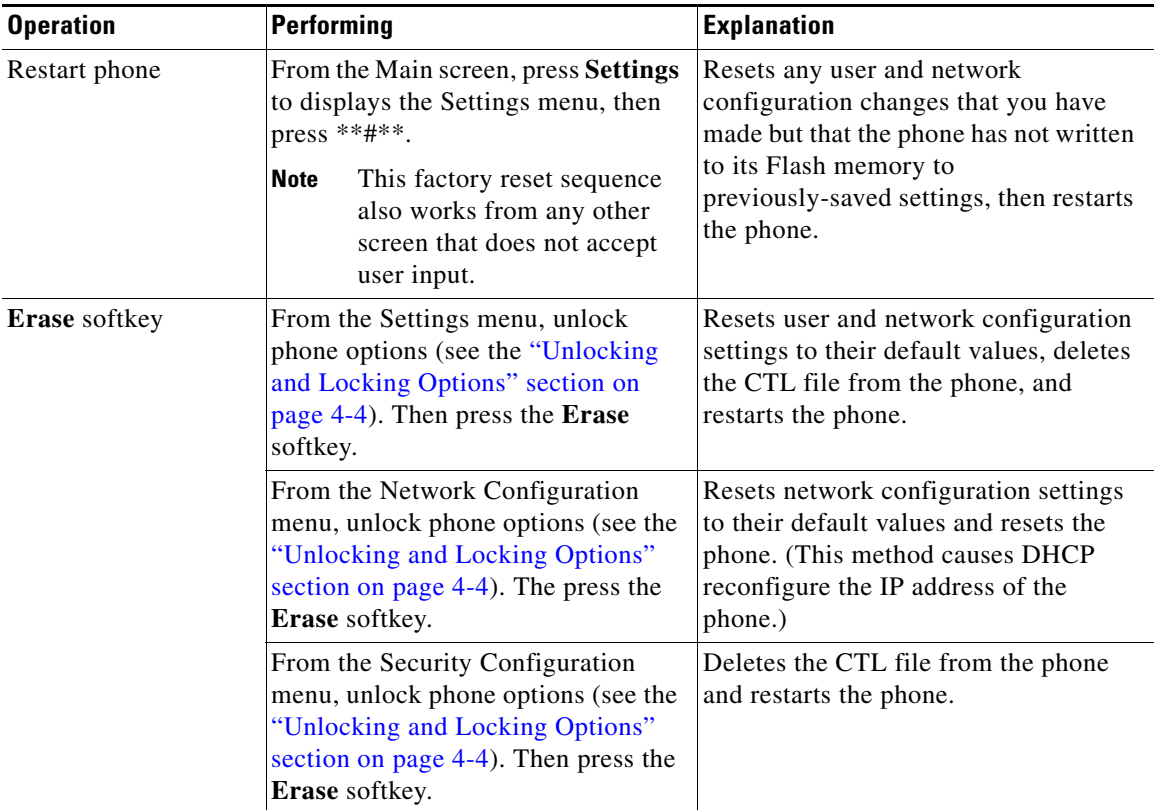

<span id="page-18-1"></span>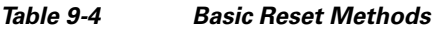

## <span id="page-18-0"></span>**Performing a Factory Reset**

When you perform a factory reset of the Cisco Unified IP Phone, the following information is erased or reset to its default value:

- **•** CTL file—Erased
- **•** LSC—Erased
- **•** User configuration settings—Reset to default values
- **•** Network configuration settings—Reset to default values
- **•** Call histories—Erased
- **•** Locale information—Reset to default values
- **•** Phone application—Erased (phone recovers by loading the term70.default.loads file or the term71.default.loads file, depending on the phone model)

Before you perform a factory reset, ensure that the following conditions are met:

- **•** The phone must be on a DHCP-enabled network.
- **•** A valid TFTP server must be set in DCHP option 150 or option 66 on the DHCP server.
- **•** The term70.default.loads file or the term71.default.loads file and the files specified in that file should be available on the TFTP server that is specified by the DHCP packet.

To perform a factory reset of a phone, perform the following steps:

#### **Procedure**

**Step 1** Unplug the power cable from the phone and then plug it back in.

The phone begins its power up cycle.

**Step 2** While the phone is powering up, and before the Speaker button flashes on and off, press and hold **#**.

Continue to hold # until each line button flashes on and off in sequence in orange.

**Step 3** Release **#** and press **123456789\*0#**.

You can press a key twice in a row, but if you press the keys out of sequence, the factory reset will not take place.

After you press these keys, the line buttons on the phone flash orange and then green, and the phone goes through the factory reset process. This process can take several minutes.

Do not power down the phone until it completes the factory reset process and the main screen appears.

# <span id="page-20-0"></span>**Using the Quality Report Tool**

The Quality Report Tool (QRT) is a voice quality and general problem-reporting tool for the Cisco Unified IP Phone. The QRT feature is installed as part of the Cisco Unified CallManager installation.

You can configure users' Cisco Unified IP Phones with QRT. When you do so, users can report problems with phone calls by pressing the **QRT** softkey. This softkey is available only when the Cisco Unified IP Phone is in the Connected, Connected Conference, Connected Transfer, and/or OnHook states.

When a user presses the **QRT** softkey, a list of problem categories appears. The user selects the appropriate problem category and this feedback is logged in an XML file. Actual information logged depends on the user selection and whether the destination device is a Cisco Unified IP Phone.

For more information about using QRT, refer to *Cisco Unified CallManager Features and Services Guide*.

# <span id="page-20-1"></span>**Monitoring the Voice Quality of Calls**

To measure the voice quality of calls that are sent and received within the network, Cisco Unified IP Phones use these statistical metrics that are based on concealment events. The DSP plays concealment frames to mask frame loss in the voice packet stream.

- **•** Concealment Ratio metrics—Show the ratio of concealment frames over total speech frames. An interval conceal ratio is calculated every 3 seconds.
- **•** Concealed Second metrics—Show the number of seconds in which the DSP plays concealment frames due to lost frames. A severely "concealed second" is a second in which the DSP plays more than five percent concealment frames.
- MOS-LQK metrics—Use a numeric score to estimate the relative voice listening quality. The Cisco Unified IP Phone calculates the mean opinion score (MOS) for listening quality (LQK) based audible concealment events due to frame loss in the preceding 8 seconds, and includes perceptual weighting factors such as codec type and frame size.

MOS LQK scores are produced by a Cisco proprietary algorithm, Cisco Voice Transmission Quality (CVTQ) index. Depending on the MOS LQK version number, these scores might be compliant with the International Telecommunications Union (ITU) standard P.564. This standard defines evaluation methods and performance accuracy targets that predict listening quality scores based on observation of actual network impairment.

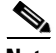

**Note** Concealment ratio and concealment seconds are primary measurements based on frame loss while MOS LQK scores project a "human-weighted" version of the same information on a scale from 5 (excellent) to 1 (bad) for measuring listening quality.

Listening quality scores (MOS LQK) relate to the clarity or sound of the received voice signal. Conversational quality scores (MOS CQ such as G.107) include impairment factors, such as delay, that degrade the natural flow of conversation.

For information about configuring voice quality metrics for phones, refer to the "Phone Features" section in the "Cisco Unified IP Phone" chapter in *Cisco Unified CallManager System Guide*.

You can access voice quality metrics from the Cisco Unified IP Phone by using the Call Statistics screen (see the "Call Statistics Screen" section on page 7-17) or remotely by using Streaming Statistics (see the Chapter 8, "Monitoring the Cisco Unified IP Phone Remotely").

## **Using Voice Quality Metrics**

To use the metrics for monitoring voice quality, note the typical scores under normal conditions of zero packet loss, and use the metrics as a baseline for comparison.

It is important to distinguish significant changes from random changes in metrics. Significant changes are scores that change about 0.2 MOS or greater and persist in calls that last longer than 30 seconds. Conceal Ratio changes should indicate greater than 3 percent frame loss.

MOS LQK scores can vary based on the codec that the Cisco Unified IP Phone uses. The following codecs provide these maximum MOS LQK scores under normal conditions with zero frame loss:

- **•** G.711 codec gives 4.5 score
- **•** G.719A/ AB gives 3.7 score

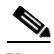

- **Note •** CVTQ does not support wideband (7 kHz) speech codecs, as ITU has not defined the extension of the technique to wideband. Therefore, MOS scores that correspond to G.711 performance are reported for G.722 calls to allow basic quality monitoring, rather than not reporting an MOS score.
	- **•** Reporting G.711-scale MOS scores for wideband calls through the use of CVTQ allows basic quality classifications to be indicated as good/normal or bad/abnormal. Calls with high scores (approximately 4.5) indicate high quality/low packet loss, and lower scores (approximately 3.5) indicate low quality/high packet loss.
	- **•** Unlike MOS, the Conceal Ratio and Concealed Seconds metrics remain valid and useful for both wideband and narrowband calls.

A Conceal Ratio of zero indicates that the IP network is delivering frames and packets on time with no loss.

## **Troubleshooting Tips**

When you observe significant and persistent changes to metrics, use [Table 9-5](#page-23-0) for general troubleshooting information:

<span id="page-23-0"></span> $\blacksquare$ 

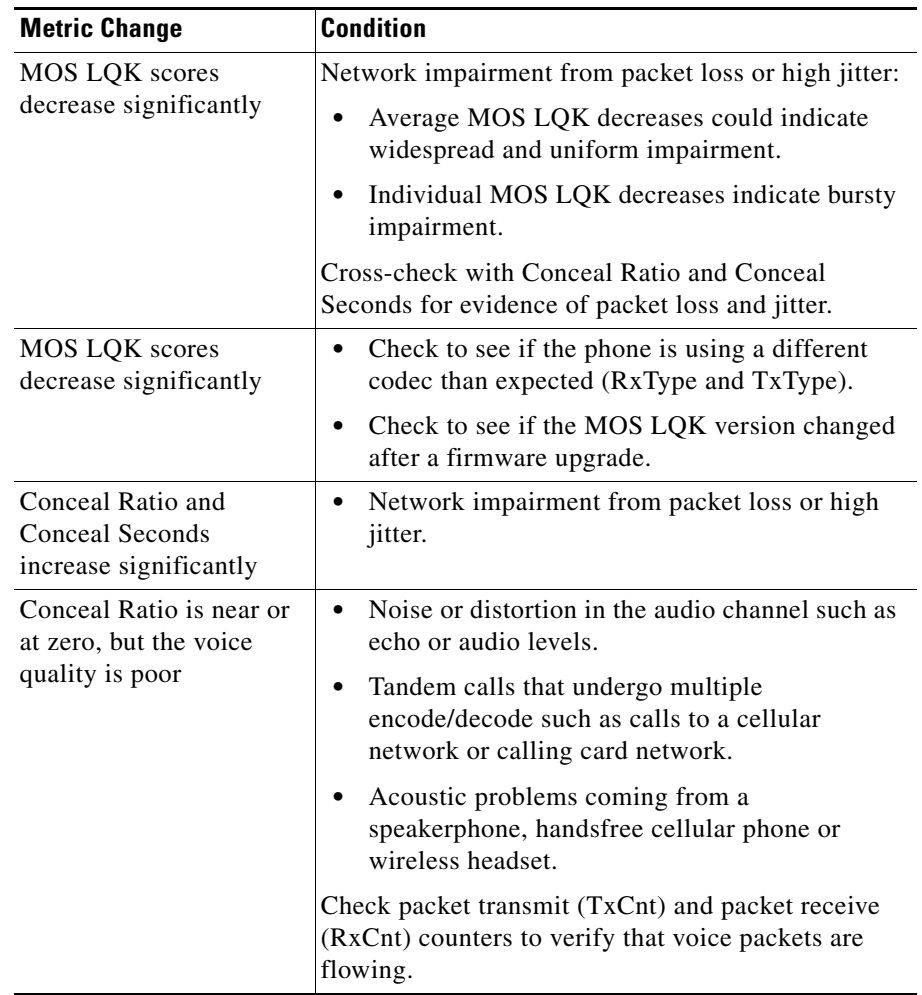

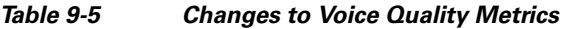

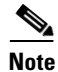

**Note** Voice quality metrics do not account for noise or distortion, only frame loss.

H

# <span id="page-24-0"></span>**Where to Go for More Troubleshooting Information**

If you have additional questions about troubleshooting the Cisco Unified IP Phones, several Cisco.com web sites can provide you with more tips. Choose from the sites available for your access level.

**•** Cisco Unified IP Phone Troubleshooting Resources:

[http://www.cisco.com/en/US/products/hw/phones/ps379/tsd\\_products\\_](http://www.cisco.com/en/US/products/hw/phones/ps379/tsd_products_support_series_home.html) support\_series\_home.html

**•** Cisco Products and Services (Technical Support and Documentation):

[http://www.cisco.com/en/US/products/sw/voicesw/tsd\\_products\\_support\\_](http://www.cisco.com/en/US/products/sw/voicesw/tsd_products_support_category_home.html) category\_home.html

# <span id="page-24-1"></span>**Cleaning the Cisco Unified IP Phone**

To clean your Cisco Unified IP phone, use a soft, dry cloth to wipe the phone and the touchscreen. Do not apply liquids or powders directly on the phone. As with all non-weather-proof electronics, liquids and powders can damage the components and cause failures.

Disable the touchscreen before cleaning it so that you will not inadvertently choose a feature from the pressure of the cleaning cloth. To disable the touchscreen so that it will not respond to touch, press the **Display** button for more than one second. The phone displays Touchscreen Disabled and the **Display** button flashes green.

After one minute, the touchscreen automatically re-enables itself. To re-enable the touchscreen before that, press the flashing **Display** button for more than one second. The phone displays Touchscreen Enabled.

 $\blacksquare$ 

 $\blacksquare$ 

 $\mathbf l$